# "商學企管資料庫

使 用 手 冊

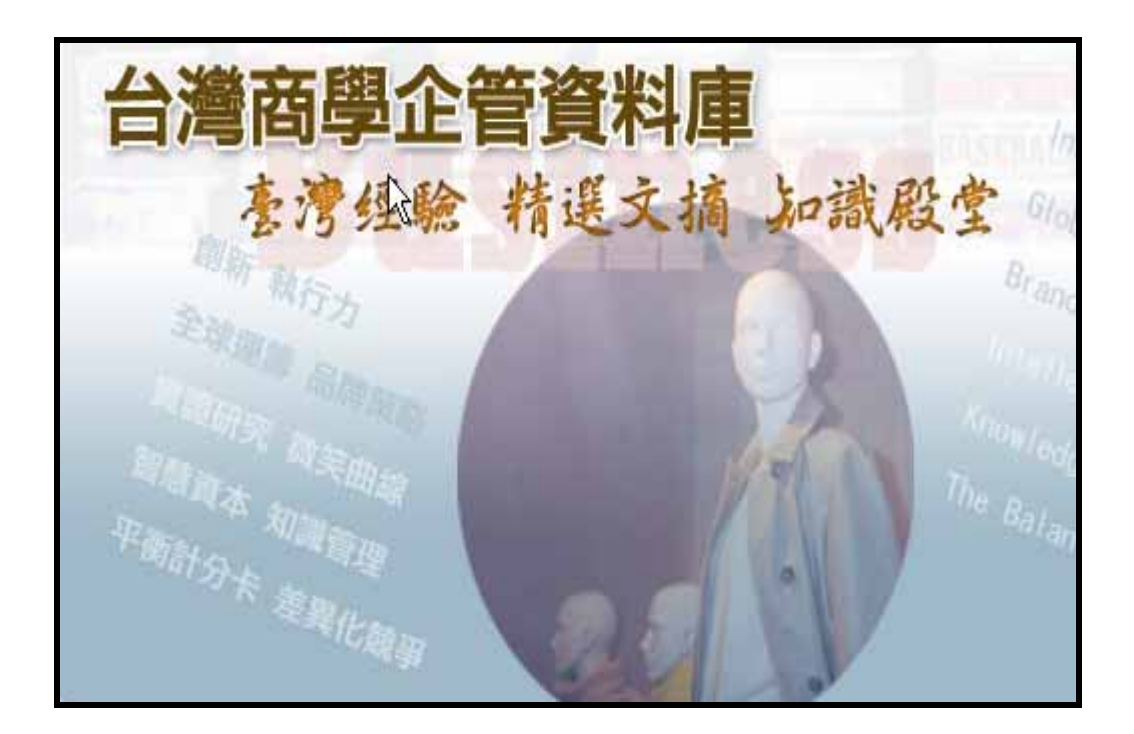

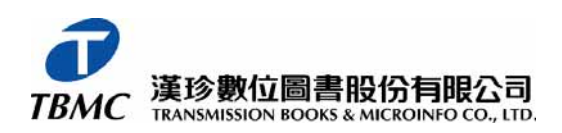

Tel: (02)27361058 Tel: (06)302-5369 Fax: (02)27363001 Fax: (06)302-5427 URL: http://www.tbmc.com.tw E-mail:info@tts.tbmc.com.tw

台北市和平東路三段 315 號 7 樓 【台南辦事處】台南縣永康市中華路 425 號 9 樓-3

- 基本檢索
- 進階檢索
- 瀏覽檢索
- 檢索歷史
- 檢索結果顯示
- 結果輸出

# 【基本檢索】

輸入欲查詢的相關字詞或關鍵字,搜尋範圍包含整個資料庫內容。

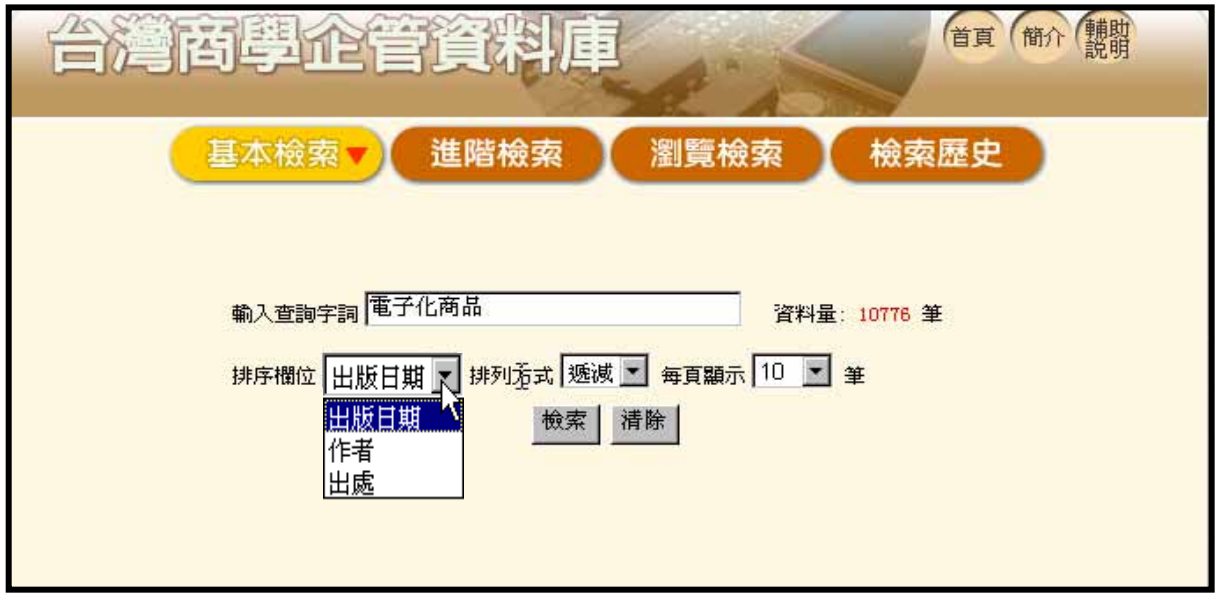

檢索步驟如下:

→檢索詞輸入完畢後,請點選檢索一鍵即可進行資料查詢。

→輸入完畢後可選擇排列方式。使用者可從「排列欄位」的下拉式選單選擇檢索結 果依照「出版日期」、「作者」或「出處」的順序排列。

→「排列方式」可選擇「遞減」或「遞增」的排列順序,以及每頁顯示結果筆數(提 供 10、20、30、50 及 100 以供選擇)

→請點 檢索│ 選鍵即可進行資料查詢。

## 【進階檢索】

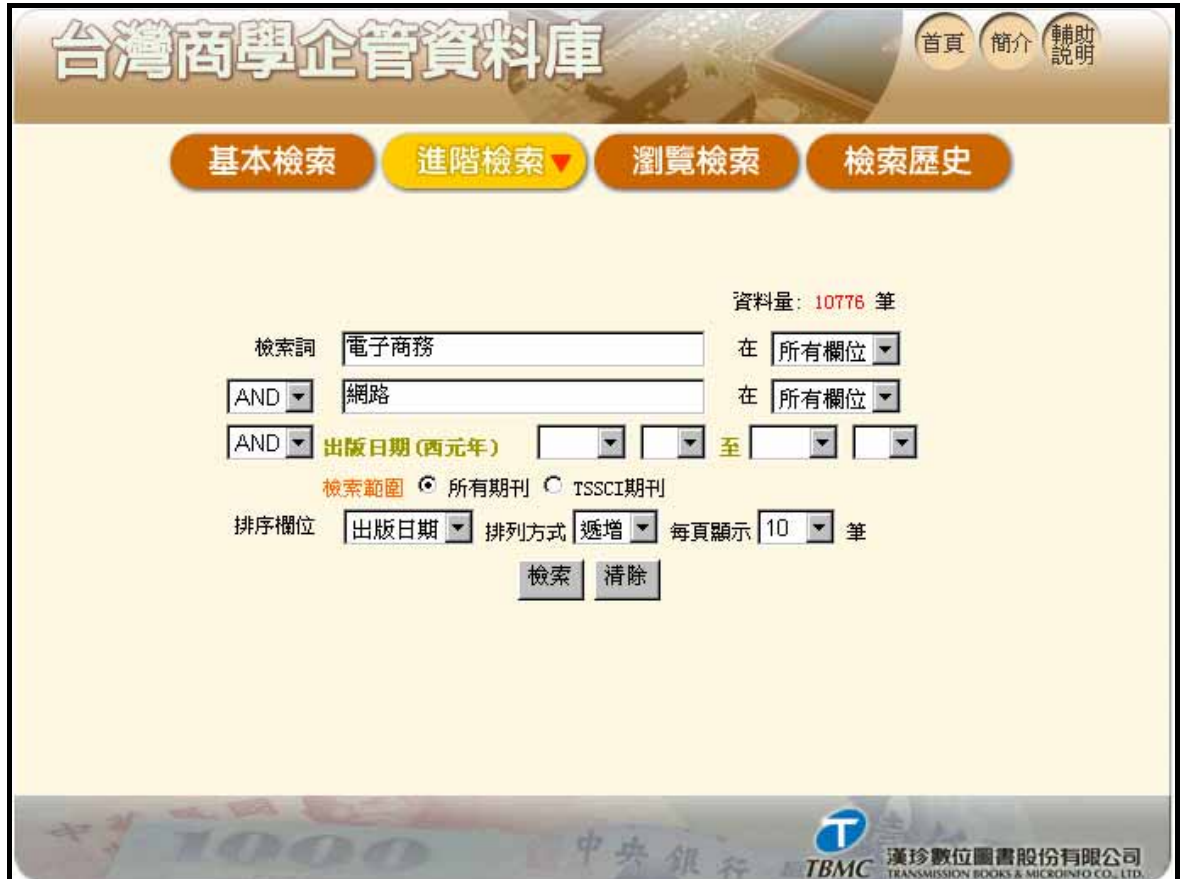

在「檢索詞」欄位輸入檢索詞後可設定檢索條件。漢珍公司研發之檢索程式可以運 用各種不同的檢索技巧組合檢索條件,可利用的檢索方式如下:

#### **1.** 全文檢索

於檢索區之第一個『檢索詞』的空格中鍵入單字或辭彙,然後再點選『檢索』,系統 會自動搜尋資料庫中每一個欄位,將任一欄位中包含該檢索值的記錄篩選出來。

#### **2.** 限定欄位檢索

『限定欄位檢索』為搜尋資料庫的特定欄位,可以縮小檢索範圍,達到更精確檢索的 目的。本資料庫提供的欄位如下:「所有欄位」、「篇名」、「作者」、「刊名」、「關鍵字」、 「摘要」、「出版日期」;

例如:檢索〝電子商務〞在〝網路〞相關的文章,步驟如下:

→於第一個空格中鍵入〝電子商務〞。

→於第二個空格中鍵入〝網路〞點選該空格旁邊之下拉式欄位選單,選擇「關鍵字」 欄位。

→點選 檢索│<br>→點選 -----鍵開始進行查詢。

#### **3.** 布林邏輯

可於第一個全文檢索空格上,直接使用 AND、OR、NOT,或利用第二、三個檢索 欄位及時間限定欄位左方的下拉式選單選擇以組合各種檢索辭彙或是檢索歷史中的 檢索策略 (注意:使用括號檢索時,括號內的資料會先運算)。

例如:杳詢有關〝雷子商務〞,在〝網路〞的〝天下雜誌〞的相關消息,步驟如下: →於第一個空格內輸入〝電子商務〞。

→點選第二個空格旁邊的運算元 AND,於空格內輸入「網路」,再點選旁邊之欄位 選單,選擇「標題」。

→點選第第三個空格旁邊的運算元 AND,於空格內輸入「天下雜誌」,再點選旁邊 之欄位選單,選擇「刊名」。

→設定完畢之後點選『檢索』鍵進行查詢。

#### **4.** 結果顯示設定

可設定結果顯示的方式。可從下拉式選單選擇檢索結果排列方式(包括「出版日期」、 「作者」或「出處」的順序排列,亦可選擇「遞減」或「遞增」的排列順序)、以及 檢索結果畫面顯示筆數(提供 10、20、30、50 及 100 以供選擇)。

#### 【瀏覽檢索】

除了直接於『索引詞』欄位中鍵入檢索條件進行檢索之外,另可利用「瀏覽檢索」 的方式進行查檢。

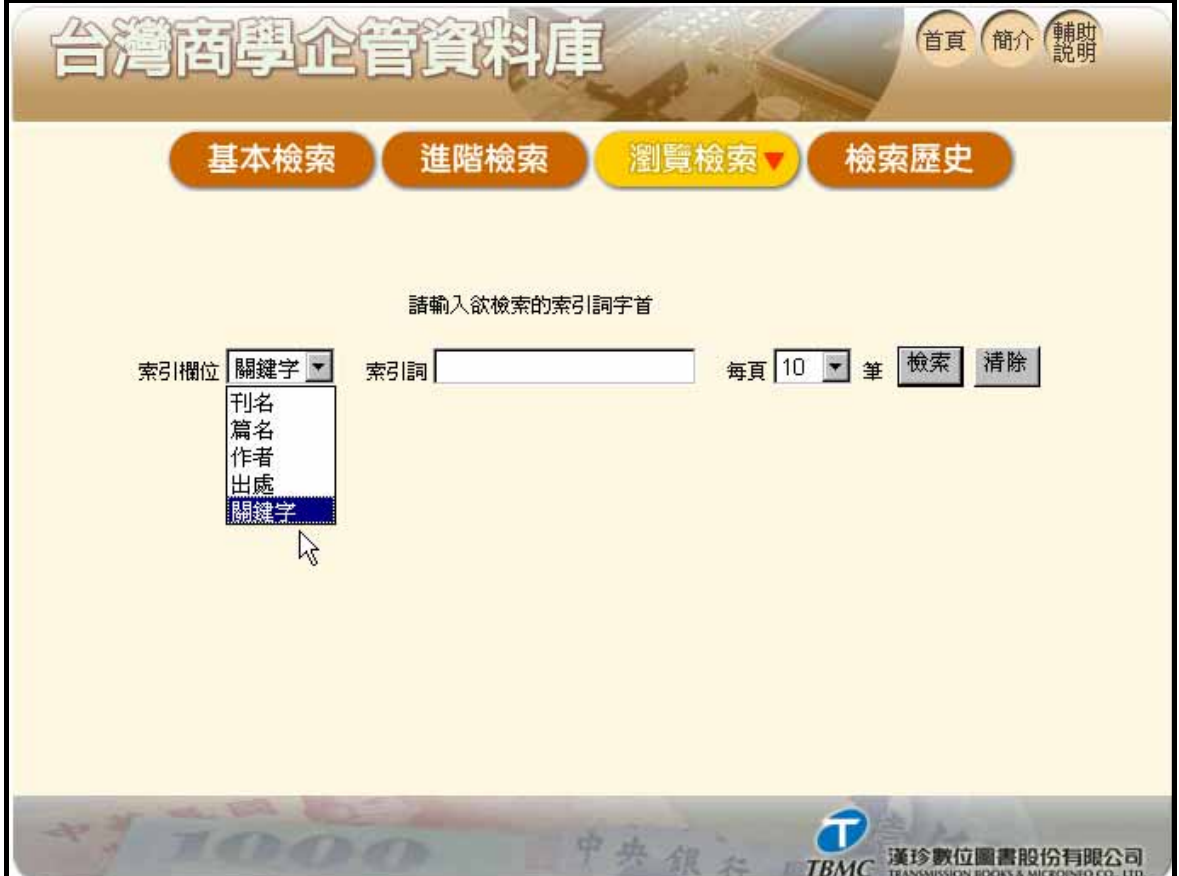

#### 檢索步驟如下:

# →<sup>選擇 , 2000<mark>1 , 2000 年)</mark>,開啓「瀏覽檢索」的檢索畫面。</sup>

→拉開索引欄位下拉式選單,點選欲瀏覽的欄位,在此提供了「刊名」、「篇名」、「作 者」、「出處」、「關鍵字」五種欄位。

→然後直接點選 ,從頭開始瀏覽該欄位的索引,或鍵入欲查詢的資料的前幾個 字,此時系統會自動列出吻合的記錄。(畫面如下)

→可從「每頁顯示 10 ▼ 筆」的下拉式選單選擇杳詢結果呈現的筆數。

→單筆資料結果顯示:索引表中的每一筆索引值都可以直接點選,顯示該筆資料的 內容。

→多筆資料結果顯示:另外,每筆索引値的前面都有一空白的小方塊,如欲一次選 取多筆的索引値,可用滑鼠點選這些小方塊當作註記,然後再點選『標註檢索』一 鈕,所有被註記過的資料便會顯示出簡目資料來。

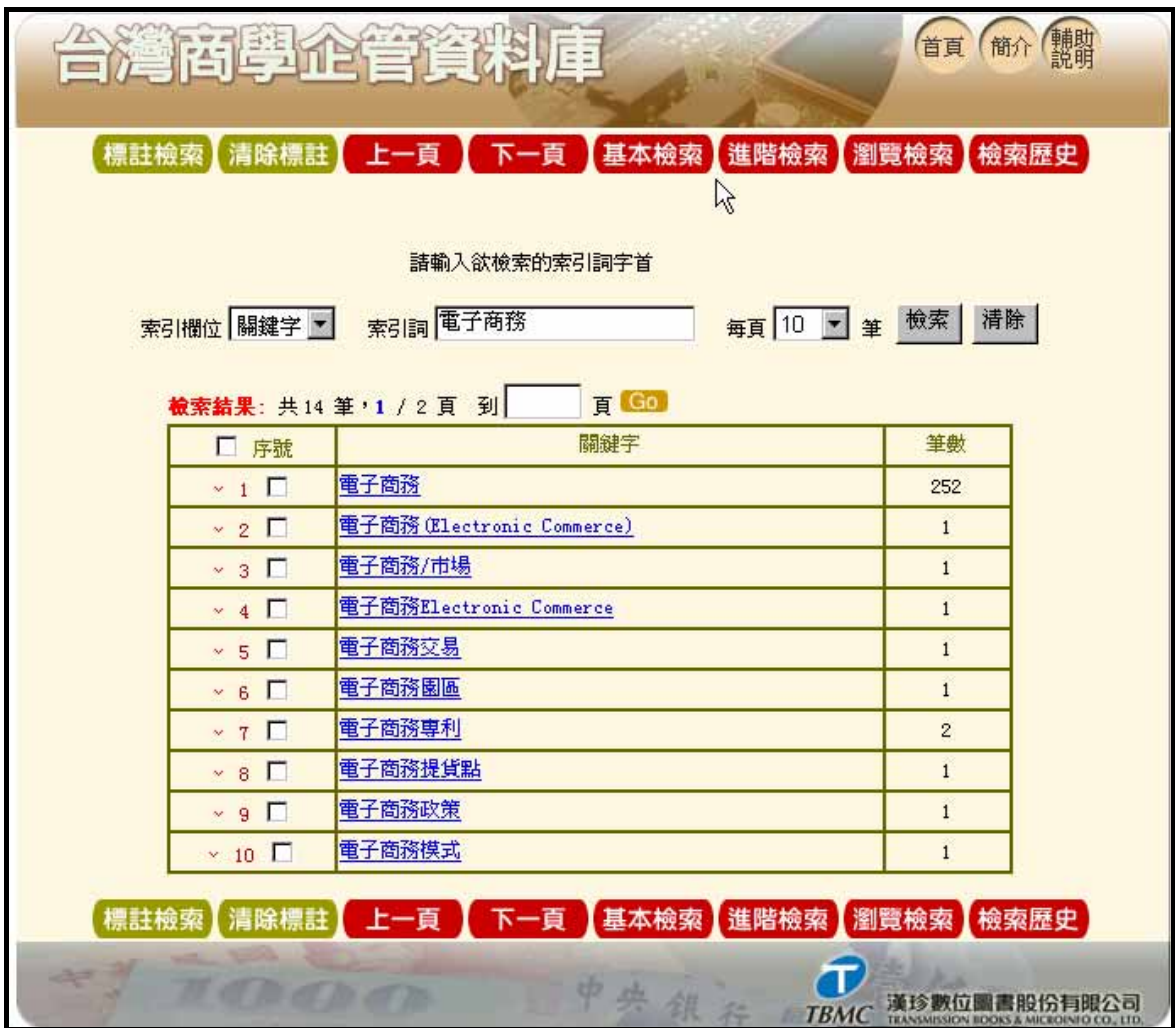

# 【檢索歷史】

可利用檢索歷史瞭解自己曾經檢索的詞彙並可以用再次檢索閱讀結果。

→點選「檢索策略」的文字前之可回到檢索結果清單畫面

→點選「使用策略」符號即可利用該此檢索策略再度檢索,

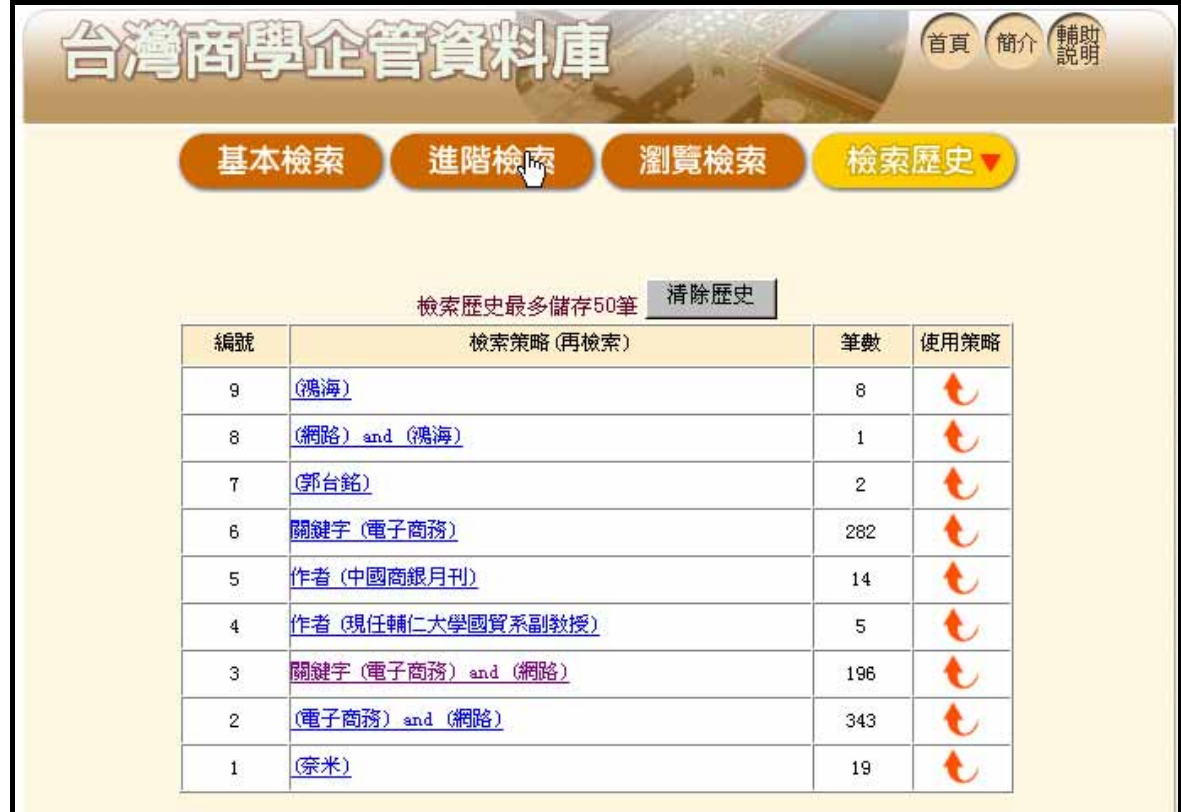

【檢索結果顯示】

## **1.** 簡目顯示

→標註/清除註記:每筆簡目的前面都有一個空白的小方塊,可用滑鼠在方塊上點選 作上標記,當作資料輸出的依據。欲清除標記,可用滑鼠直接在該筆資料的方塊上 點消,而欲清除所有的標記,可直接點選『清除註記』一鈕。

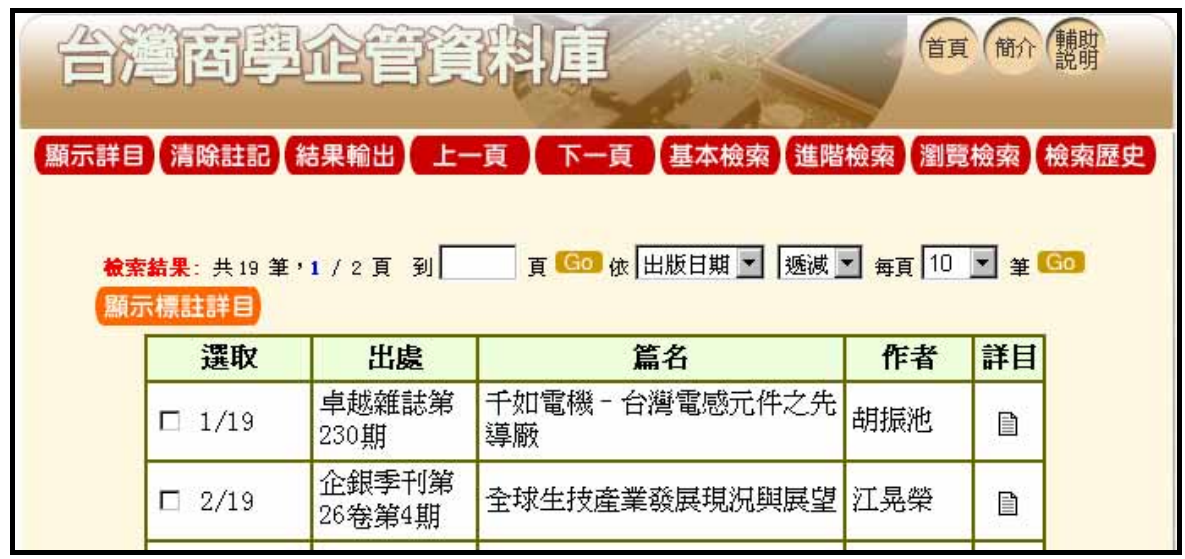

#### **2.** 顯示詳目

→在簡目中可選擇「詳目」點選 ■ 圖示或 「顯示詳目」 <mark>顯示詳目</mark> <sub>來顯示所檢索結果</sub> 的詳目資料。

→另外也可以勾選檢索結果前的小方塊,後點選 <mark>顯示標註詳目</mark>,即可顯示所勾選之資 料的詳細書目。

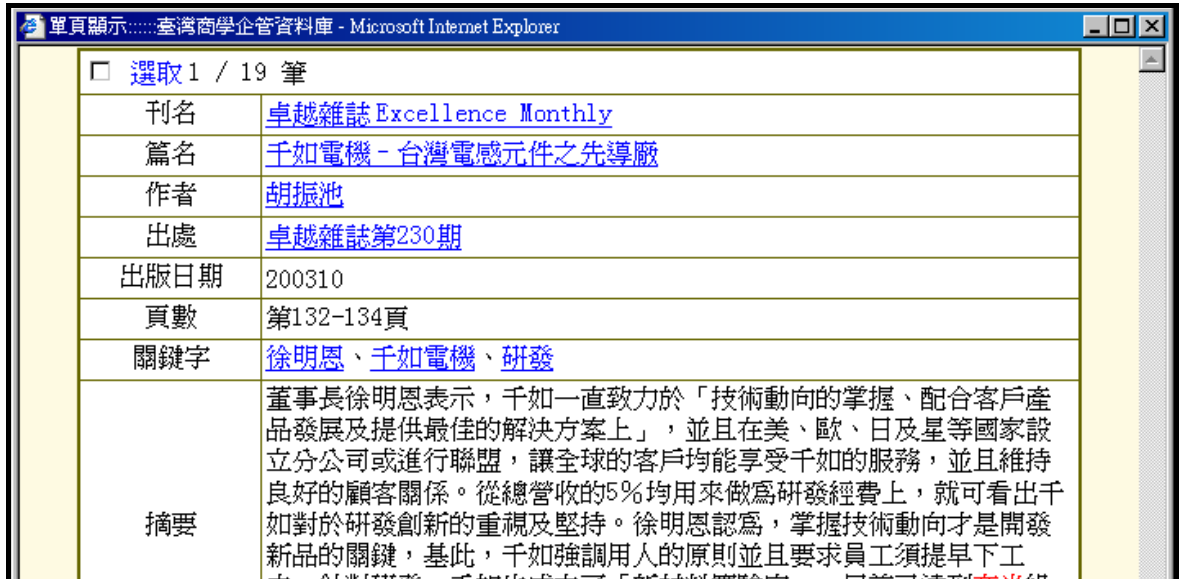

# 【結果輸出】

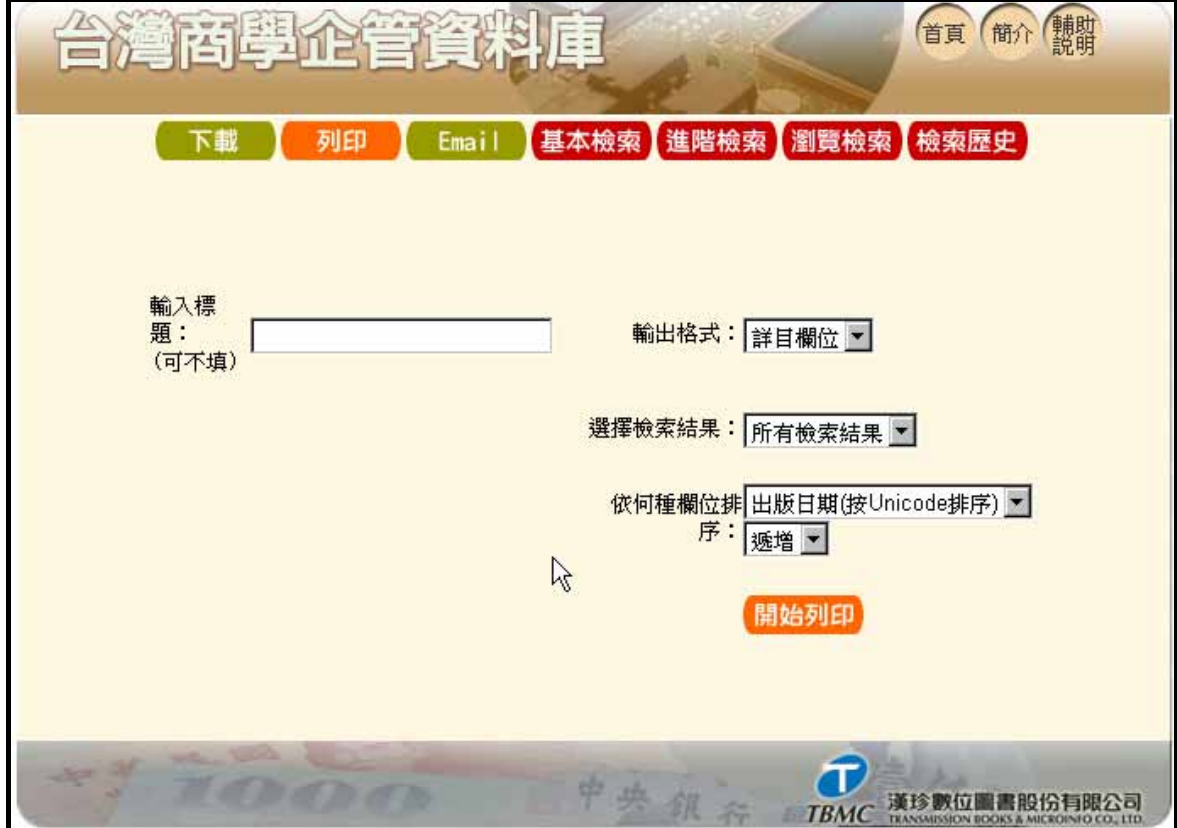

#### 輸出條件設定

本系統所提供的資料下載印出功能在每頁的頁首與頁尾處,可利用滑鼠點選: 呈現畫面中有下拉式選單表格可以提供輸出格式選擇

- →輸出格式:可選擇輸出表格式(詳目)或條列式(簡目)。
- →檢索結果:
- 1. 所有註記部分:當次檢索中做過標記的記錄。
- 2. 所有檢索結果:當次檢索中所有的記錄。
- →欄位排序:可選擇依「日期」或「作者」排序。
- 下載:將查詢到資料下載於電腦存檔。
- 列印:將畫面資料列印輸出。
- **Email**:將檢索結果傳送到指定的電子信箱中。